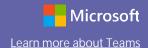

#### **Quick Start Guide**

New to Microsoft Teams for Education? Use this guide to learn the basics.

Teams is available as an app for Windows, Mac, Linux, Android, and iOS. You can also open Teams on the web without any download necessary, although the apps provide expanded features in comparison to the web version.

Navigate to this link to get started. You can either download Teams directly to your desktop or receive a link to download the mobile app.

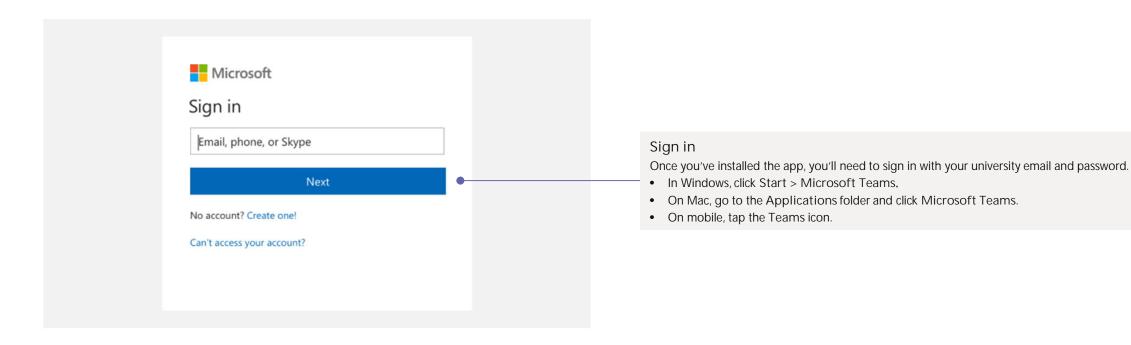

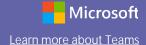

#### The basics

Teams is divided into tabs on the left side of your screen.

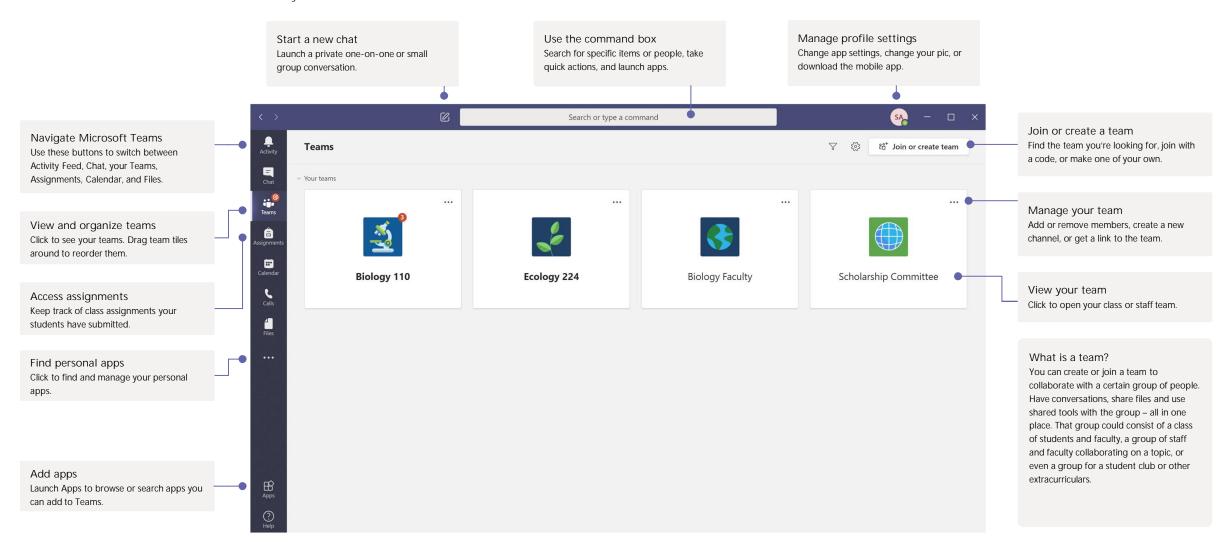

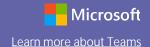

#### Start a conversation

With the whole team... Click Teams, pick a team and channel, start your message with an @ mention and write your message then click Send.

Mentions direct the communication notifications to:

- @person's name sends each person mentioned a notification
- @channel sends all who have the channel as 'show' a notification
- @team sends everyone in the team a notification

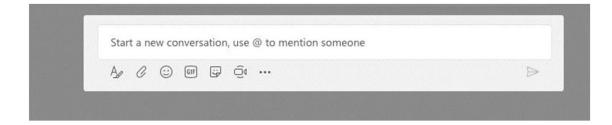

With a person or group... Click Chat, select new chat and type the name of the person or multiple people in the To field, write your message, and click Send.

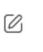

To: Enter name, email, group or tag

#### Make a test call before meetings

Click your profile icon in the top left, navigate to Settings, click Devices, and click Make a test call. This will ensure that your microphone and speakers are working before you join a meeting or class session. You can also test your webcam in this tab. Make a test call requires you use the installed app on your laptop or desktop—download here.

| Settings        |                                        |   |
|-----------------|----------------------------------------|---|
|                 | Audio devices                          |   |
| ⊕ Privacy       | PC Mic and Speakers                    | ~ |
| → Notifications |                                        |   |
| © Devices       | Speaker                                |   |
| Permissions     | Speakers/Headphones (Realtek(R) Audio) | ~ |
| & Calls         | Microphone                             |   |
|                 | Microphone Array (Realtek(R) Audio)    | \ |
|                 | 🗷 Make a test call                     |   |
|                 | Secondary ringer                       |   |
|                 | None                                   | ~ |
|                 | Camera                                 |   |
|                 | Integrated Webcam                      | ~ |
|                 |                                        |   |

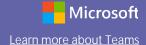

### Search for things

Type a phrase in the command box at the top of the app and press Enter. Then select the Messages, People, or Files tab. Select an item or click Filter to refine your search results.

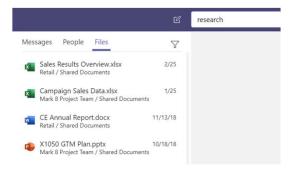

### Find your personal apps

Click More added apps to see your personal apps. You can open or uninstall them here. Add more apps under Apps.

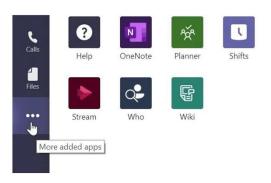

### Add apps

Click Apps on the left. Here, you can select apps you want to use in Teams, choose the appropriate settings, and Add.

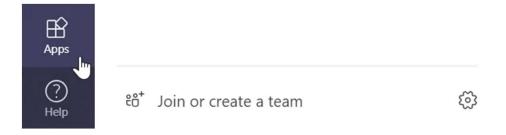

Useful apps for Higher Education include...

- GitHub to browse issues and pull requests for your GitHub repositories
- Kahoot to share interactive learning content with colleagues and students
- Adobe Creative Cloud to find, view, and share Adobe CC assets within Teams
- ClickView to manage all of your institutions video content
- Quizlet to make simple learning tools that let your students study anything
- MindMeister for professional, versatile mind mapping software

And many more you can explore on the web here!

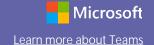

#### Class teams

Class teams provide special capabilities tailored for teaching and learning

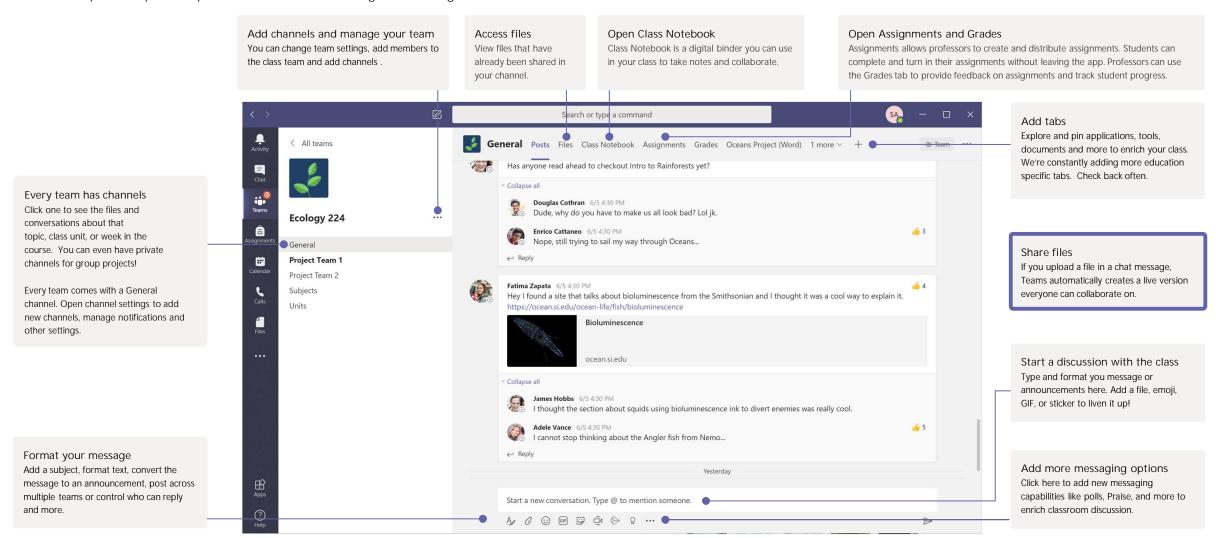

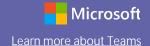

#### Creating class teams

Class teams provide capabilities tailored for teaching and learning

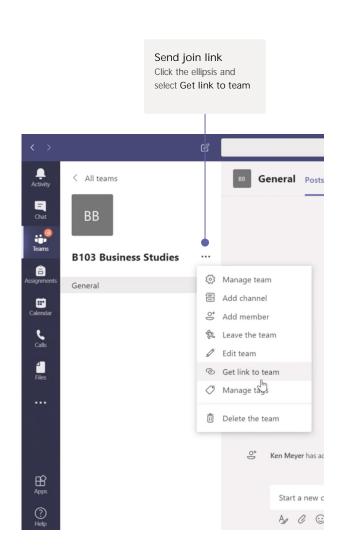

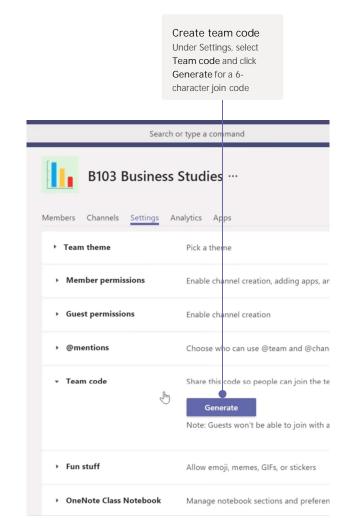

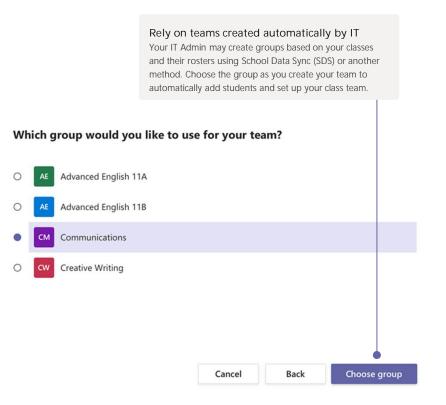

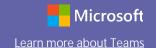

### Schedule a meeting with your team or class

Hold classes, staff collaboration meetings, or trainings over online meetings

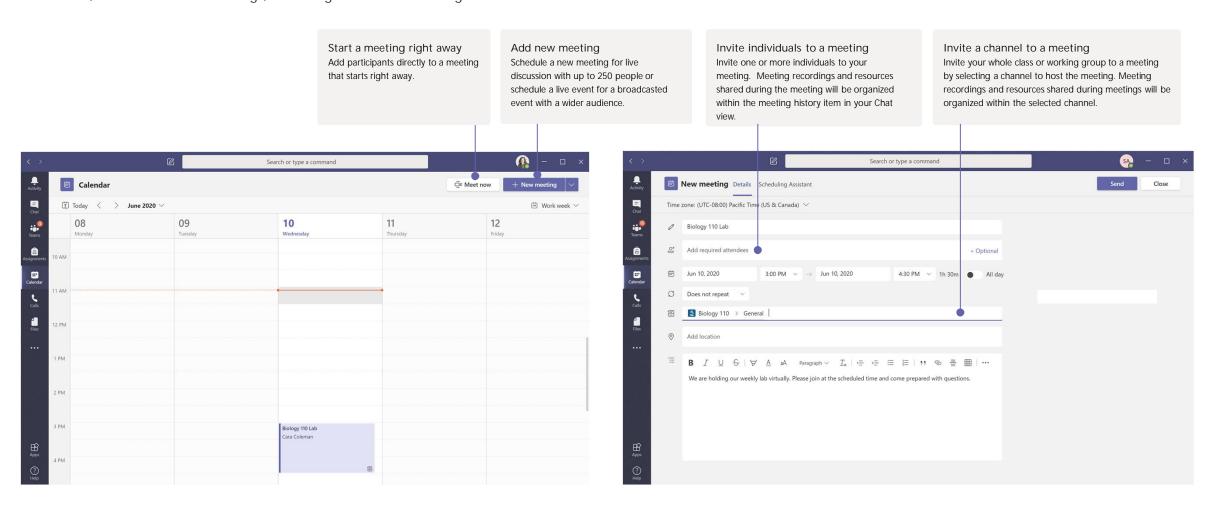

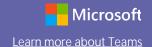

### Schedule a meeting with your team or class

Hold classes, staff collaboration meetings, or trainings over online meetings

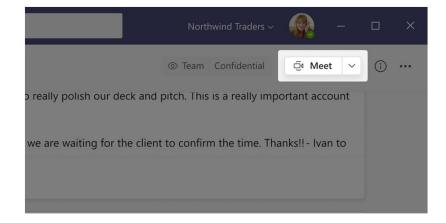

Click Meet now at the top of the Channel header to start a live meeting in a channel.

If you click Reply to a message, then the meeting will be attached to that conversation. If you wish to start an independent meeting that is not tied to a channel, then follow the instructions on the previous page by selecting Calendar > New Meeting.

You can invite people to the meeting or ask them to join it directly from the channel.

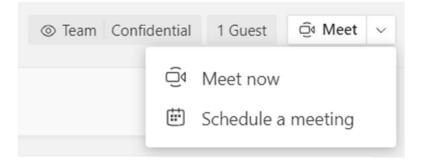

Select Meet now to start the meeting right away or Schedule a meeting to schedule the meeting for the future. Members of the channel will see an invitation for the meeting in their calendar if you decide to schedule it for later.

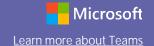

### Roles in an online meeting

Every participant in a meeting is assigned a role as a presenter or attendee. A participant's role controls what they can do while in a meeting.

| Capabilities                                            | Organizer/Presenter | Attendee |
|---------------------------------------------------------|---------------------|----------|
| Speak and share video                                   | ✓                   | ✓        |
| Participate in meeting chat                             | ✓                   | ✓        |
| Privately view a PowerPoint file shared by someone else | ✓                   | ✓        |
| Share content                                           | ✓                   |          |
| Mute other participants                                 | ✓                   |          |
| Remove participants                                     | ✓                   |          |
| Admit people from the lobby                             | ✓                   |          |
| Change the roles of other participants                  | ✓                   |          |
| Start or stop recording                                 | ✓                   |          |

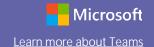

### Set meeting roles through your Meeting options

Meeting options allow you to control if meeting participants join your meetings as attendees or presenters.

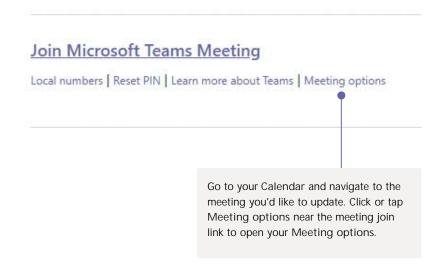

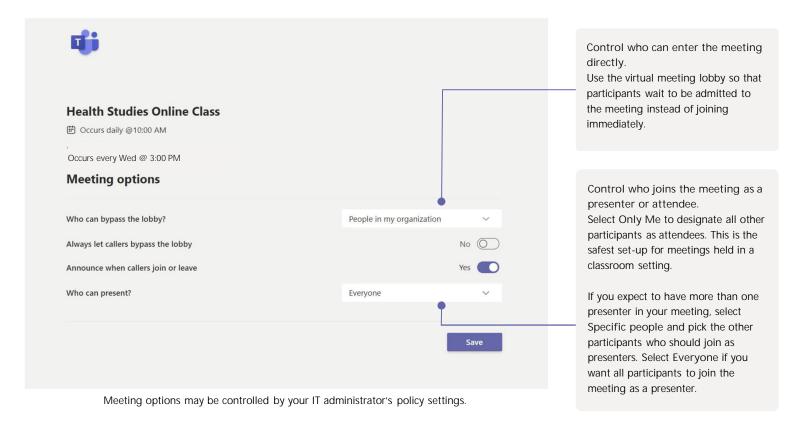

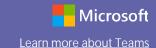

### Change roles during a meeting

Every participant in a meeting is assigned a role as a presenter or attendee. A participant's role controls what they can do while in a meeting.

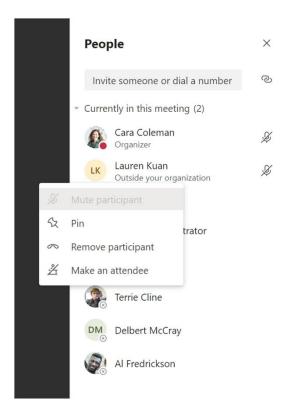

To change a participant's meeting role, click or tap Show participants in your call controls. Right-click on the participant whose role you want to change. Select Make an attendee or Make a presenter.

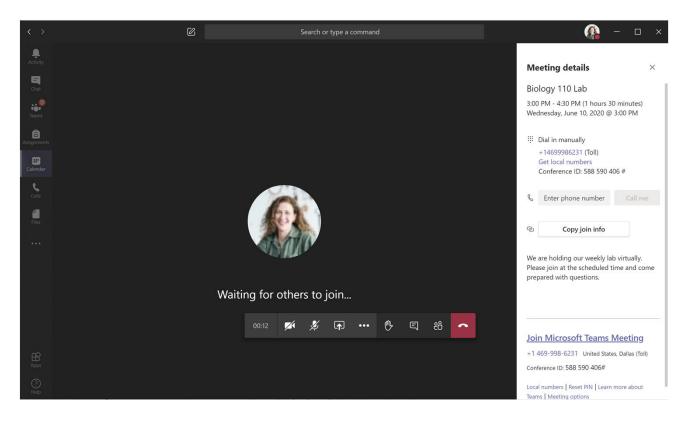

To quickly access your Meeting options and change the meeting role settings for both current participants and anyone joining your meeting in the future, click or tap More actions in your call controls, then Show meeting details. You can find the link to your Meeting options near the join link for the meeting.

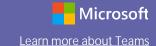

### Join a meeting

Hold classes, staff collaboration meetings, or trainings over online meetings

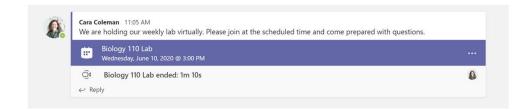

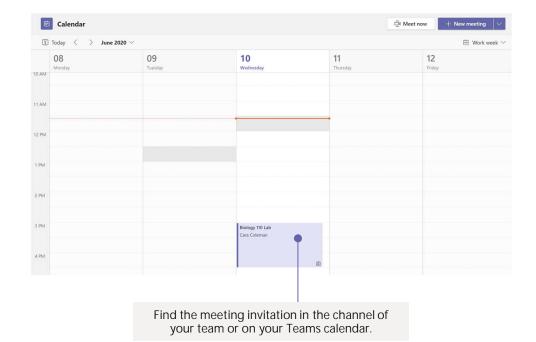

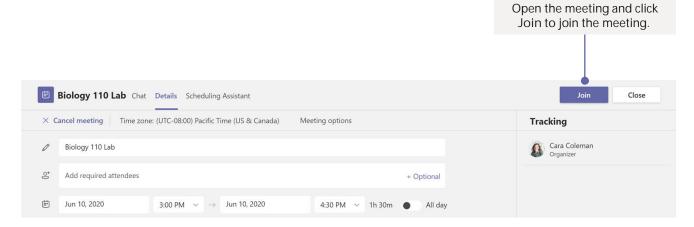

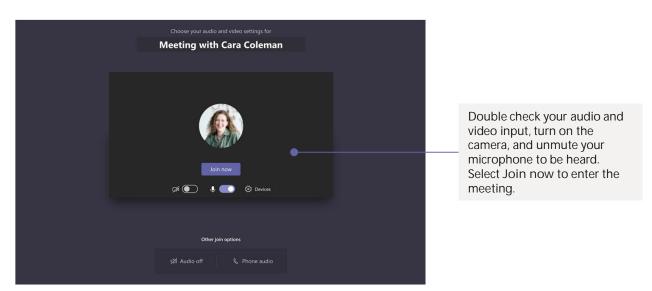

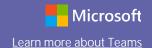

### Participate in a meeting

Share video, voice, or your screen during the online call.

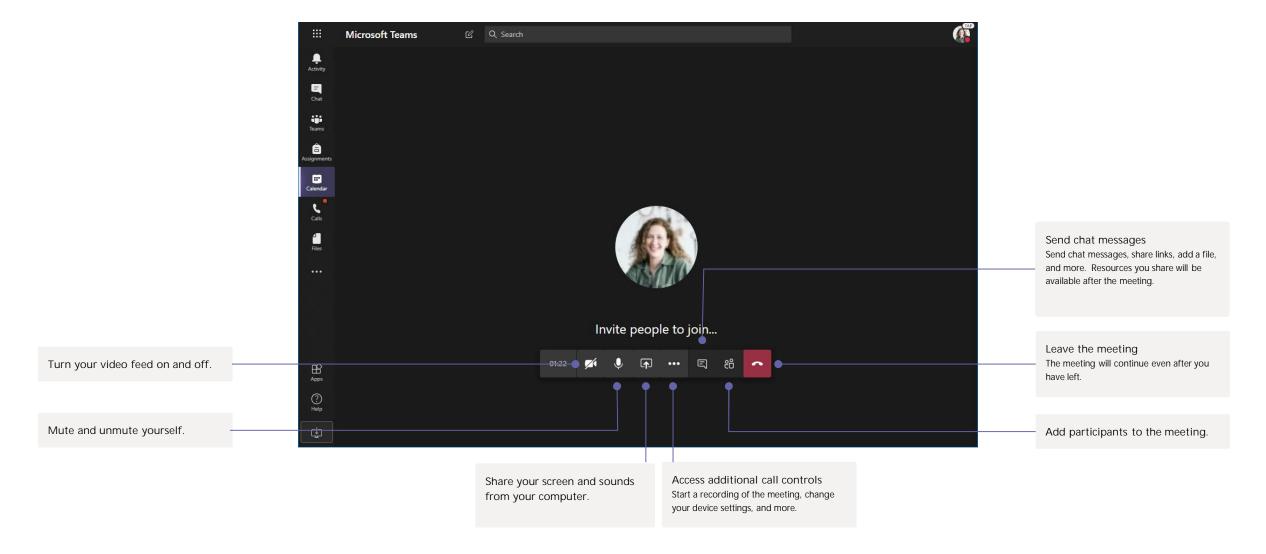

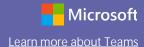

#### Assignments

Create learning activities for students with integrated Office applications.

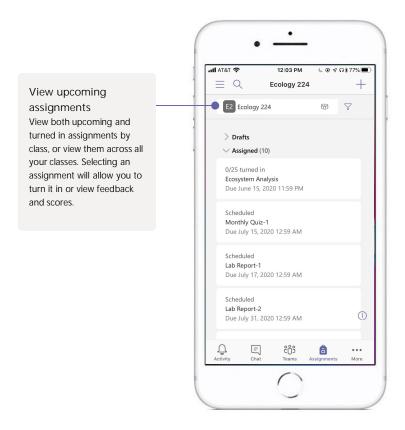

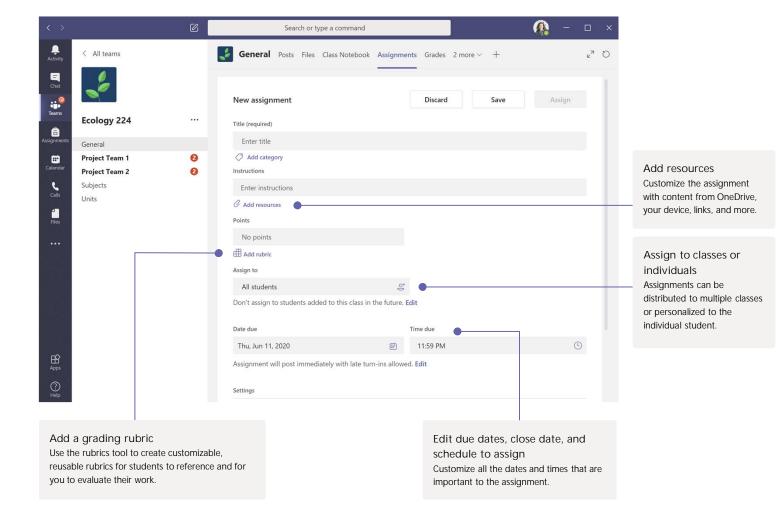

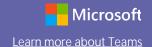

#### Grades

Leave feedback for students, grade, and track student progress in the Grades tab.

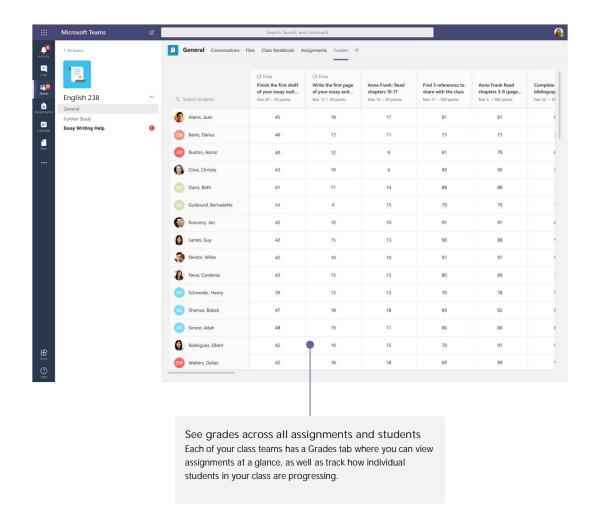

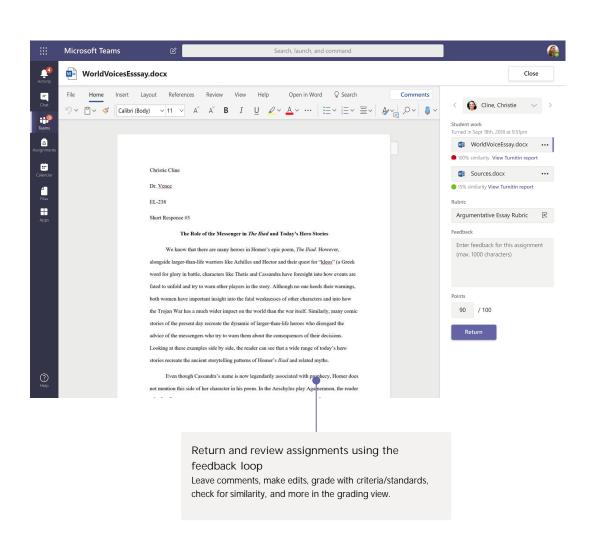

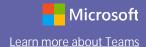

#### Get insights

Coming Calendar Quarter 4 2020: Monitor class statistics like digital activity, preferred study times, discussion participation, grade trends, late submissions, and more.

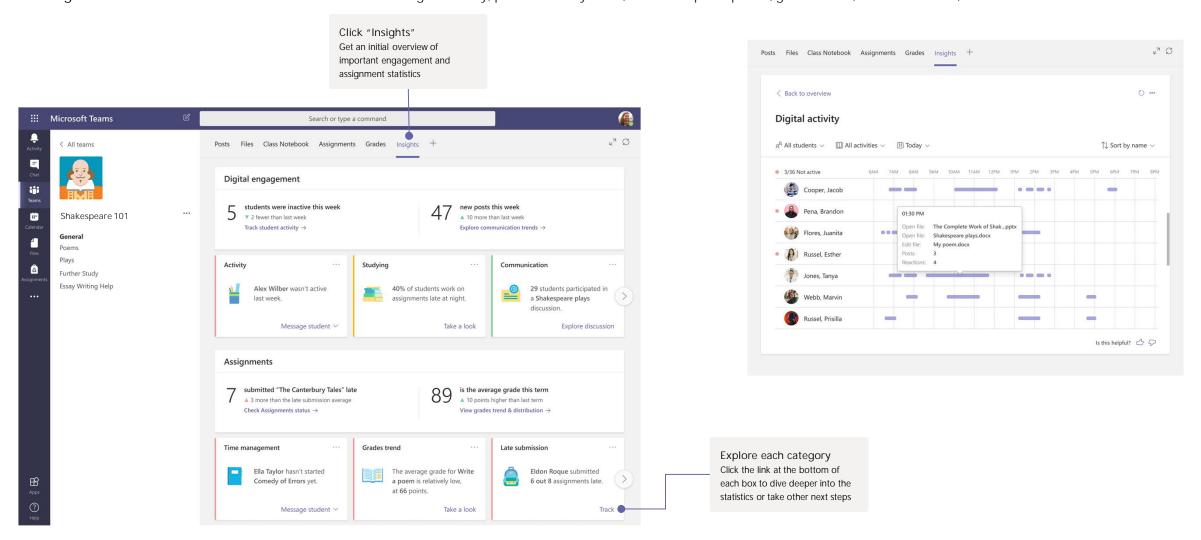

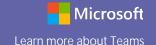

#### OneNote Class and Staff Notebooks

A digital binder to use in your class to take notes and collaborate

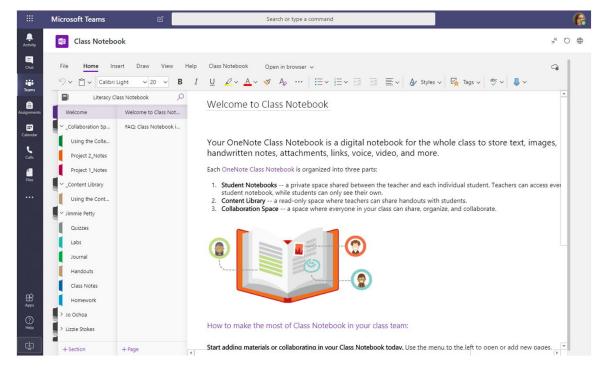

Personal notes, class notes, and collaboration OneNote Class Notebooks have a personal workspace for every student, a Content Library for handouts, and a Collaboration Space for lessons and creative activities.

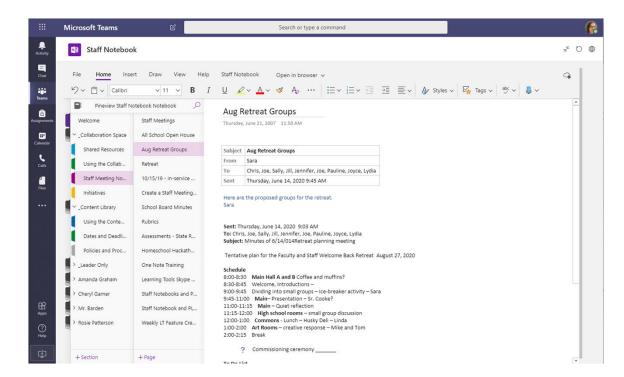

Great for staff meeting notes, brainstorming, and classroom observations OneNote Staff Notebooks have a personal workspace for every staff member or instructor, a Content Library for shared information, and a Collaboration Space for everyone to work together, all within one powerful notebook.

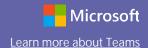

### Enrich your channel posts

Create classroom announcements and posts. Edit your post to get your students' attention, control who replies, and post across multiple channels.

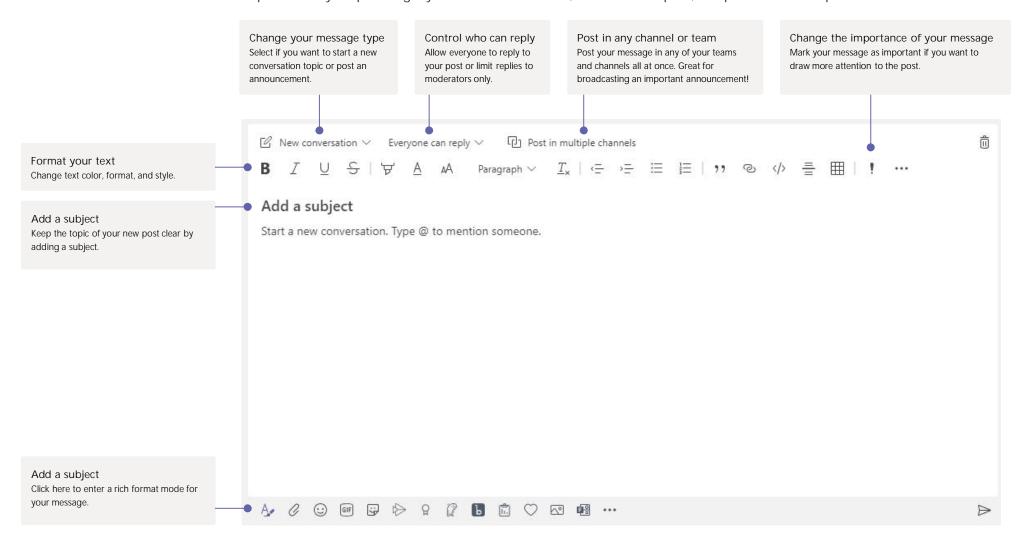

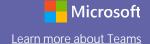

#### Make video and audio calls

Click Video call or Audio call to call someone from a chat. To dial a number, click Calls on the left and enter a phone number. View your call history and voicemail in the same area.

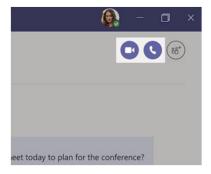

### Reply to a conversation

Channel conversations are organized by date and then threaded. Find the thread you want to reply to, then click Reply. Add your thoughts and click Send.

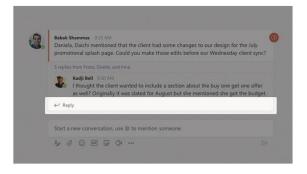

#### @mention notifications

To get someone's attention, type @, then their name (or pick them from the list that appears). Type @team to message everyone in a team or @channel to notify everyone who has that channel set to 'show'.

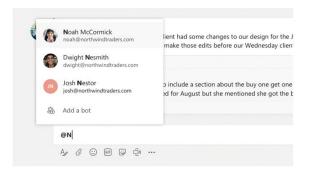

### Add Teams meetings to your LMS

Teams meetings can be added to Blackboard, Moodle, Canvas, Schoology, Brightspace by D2L, and itsLearning. Look for the Create meeting link button in your LMS, and read <a href="this guide">this guide</a> to learn more about where to find it in each platform.

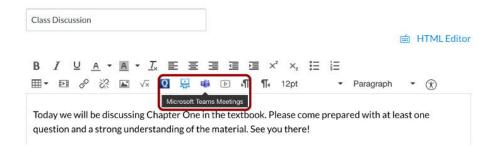

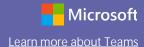

### Stay on top of things

Click Activity on the left. The Feed shows you all your notifications and everything that's happened lately in the channels you follow. This is also where you'll see notifications about your assignments.

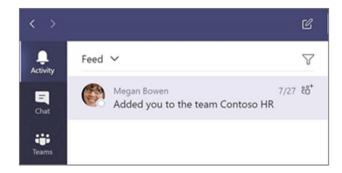

#### Add a tab in a channel

Click + by the tabs at the top of the channel, click the app you want, and then follow the prompts. Use Search if you don't see the app you want.

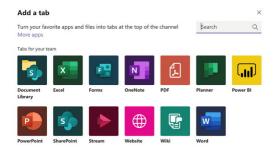

#### Share a file

Click Attach under the box where you type messages, select the file location and then the file you want. Depending on the location of the file, you'll get options for uploading a copy, sharing a link, or other ways to share.

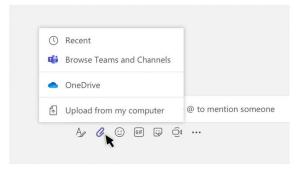

#### Work with files

Click Files on the left to see all files shared across all of your teams. Click Files at the top of a channel to see all files shared in that channel. Click More options ... next to a file to see what you can do with it. In a channel, you can instantly turn a file into a tab at the top!

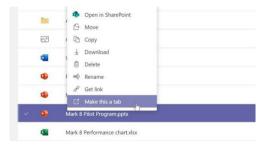

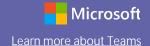

### Collaborate with Office 365 apps

Open apps for Office 365 solutions like Word, Excel, PowerPoint, and more to collaborate on live versions of files within Teams.

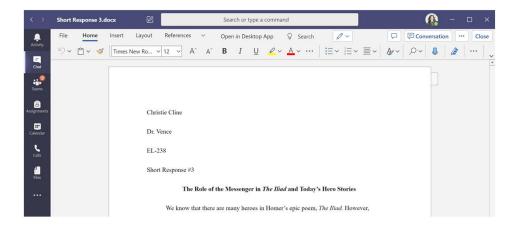

#### Access the web version

Navigate to office.com to access the online version of Office 365 apps, including Teams, in situations where you can't access desktop or mobile apps.

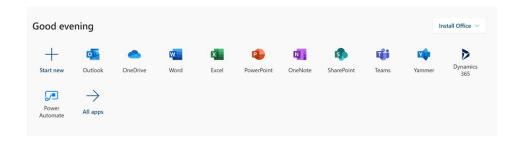

#### Next steps with Microsoft Teams

Get how-to guidance for teaching and learning with Teams. You can also click the Help icon in Teams to access help topics and training.

Articles with how-to guidance for teaching in Teams.

1-hour online courses in the Microsoft Educator Center:

- How teachers use Teams in their professional lives- <u>Transform Learning with</u> <u>Microsoft Teams</u>.
- Teaching in Class Teams-<u>Crafting a Collaborative Learning Environment with</u> Class Teams.

#### Get other Quick Start Guides

To download our free Quick Start Guides for your other favorite apps, go to <a href="https://go.microsoft.com/fwlink/?linkid=2008317">https://go.microsoft.com/fwlink/?linkid=2008317</a>.